# VoiceThread Assignment: Reconnect Previous Assignment

### A Guide for Educators

Created by the Academic Commons at Thomas Jefferson University

VoiceThread is an application designed for people to have discussions about shared digital media. The tool can be used both individually and collaboratively. VoiceThread allows users to combine images, video, text, and audio to enable multimedia conversations.

Utilize this guide to reuse an assignment within a course.

### When to Use

This VoiceThread feature is useful should you accidentally delete a VoiceThread assignment in Canvas. You cannot re-use an assignment from one course to another, only within the same course.

When you recreate the assignment, any assignments graded within the VoiceThread grader will maintain their graded status with the score you assigned them prior. However, the Canvas gradebook will not repopulate the grades into the new assignment, you will need to enter them manually into the gradebook.

If the original assignment is still present in Canvas and students attempt to access the original assignment, they will receive an error message that it has been moved elsewhere, as seen below:

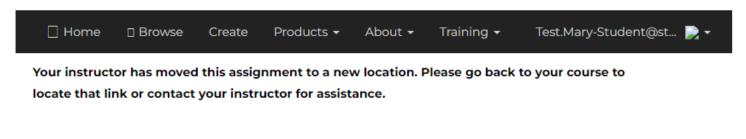

# Step 1: Create the assignment in Canvas

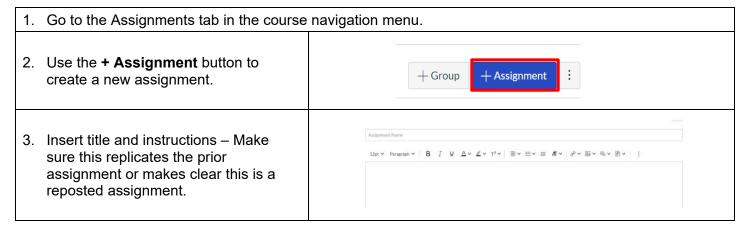

Email: EdTech.Support@lists.jefferson.edu | Phone: 215-503-2830 | Website: academiccommons.jefferson.edu

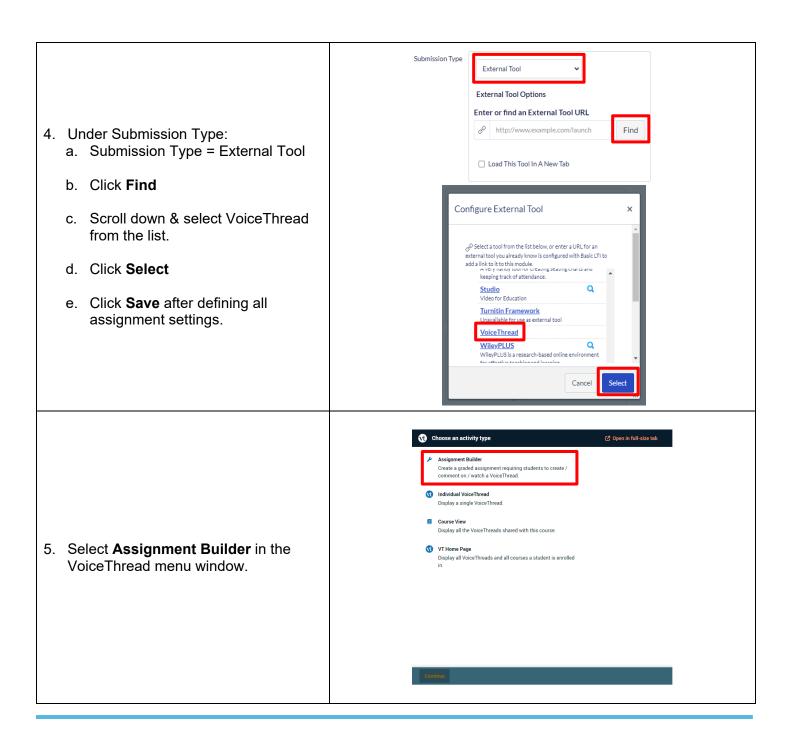

## Step 2: Create Assignment Settings in VoiceThread

1. Click Reconnect Previous
Assignment and then click Continue.

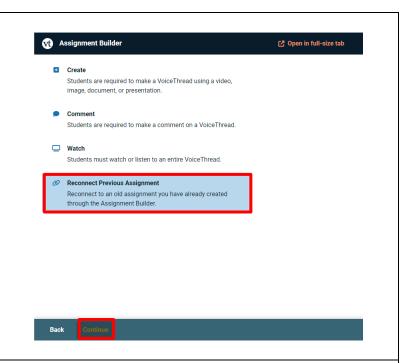

- 2. Choose Your Assignment by clicking on the assignment you want to repost.
  - Warning message regarding assignment grades needing to be re-entered into the new assignment column.
  - b. Blue Assignments already set up and published.
  - c. Yellow Assignments assignments you have not finished configuring.

Once selected, click **Publish.** You will be brought back to your Canvas Assignments.

To view the assignment, select it from the assignments page.

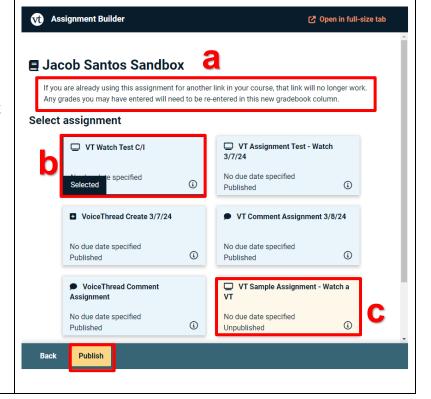

Email: <u>EdTech.Support@lists.jefferson.edu</u> | Phone: 215-503-2830 | Website: <u>academiccommons.jefferson.edu</u>

## **Grading VoiceThread Assignments**

Any submitted and graded assignments from prior postings will have their grades saved within the VoiceThread grader. The appearance and layout of the grader remain the same and are unchanged based on the assignment type you built: create, comment, or watch.

Remember: Canvas will not auto-populate prior grades into the new column; they will need to be entered manually.

# VoiceThread Help

- > VT Guide Instructors
- > VT Guide Reconnecting an Assignment
- VT Guides Grading Assignments
- Campus Specific Support: Available Monday Friday 8 AM 6 PM
  - Contact the Academic Commons' Educational Technology Support team at <u>EdTech.Support@lists.jefferson.edu</u> or call (215) 503-2830.

Email: <u>EdTech.Support@lists.jefferson.edu</u> | Phone: 215-503-2830 | Website: <u>academiccommons.jefferson.edu</u>